## **Creating a 5-Day Customized Lesson Planner**

Create a 5-Day *Customized Lesson Planner* to be used within the district PCG template. Do Steps 1-7 just ONE time to create a template for each planner.

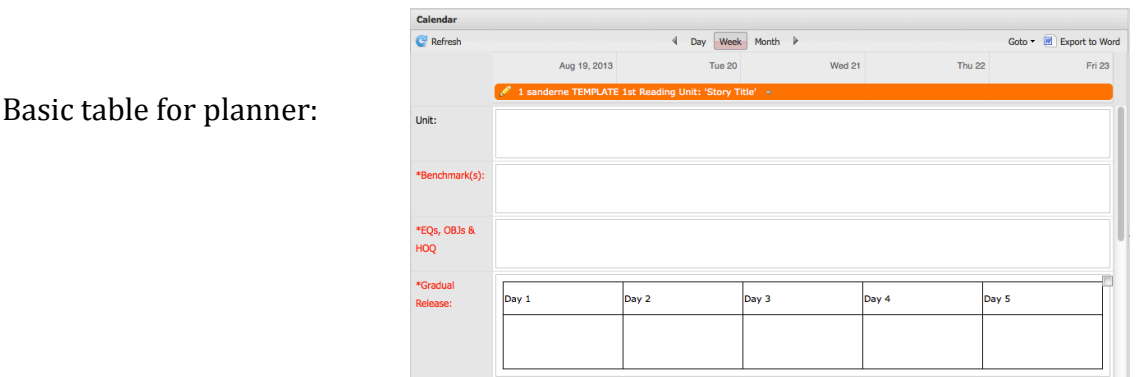

**Basic 5-day Table for PCG.docx** 

Day 3

Day 4

Day 5

Basic 5-day Table for H

Day 2

1. To copy sample template, **open ACPS email** entitled **Creating a 5-Day Customized Planner in PCG.** 

Find attachment: 'Basic 5-day Table for PCG'. Select **Download.** Open with Microsoft Word. Select **OK**. 

- 2. Highlight the 2-row table. **Copy** table using key commands: hold down **Control and 'C'** (PC) or **Command and 'C'** (Mac).
- 3. **Open PCG.** First, the template will be given a name that will be easy to search for later: Open Teacher Lesson Planner. Suggestion: Place customized templates on Aug. 19, 2013. Go to Aug. 19, 2013. Click on **date Aug. 19, 2013**. 'Add Lesson' opens. **Title:** Type '1 (type your **active directory** username) **TEMPLATE** Unit:' (or 'Chapter:' or

whatever will help label future lessons ). See example below.

*Title Explanation: '1' keeps template at top of lesson list. Your 'active directory' is used so you will know* which template is yours when we are able to share lessons in PCG. **When:** 08/19/2013

**Duration:** Click 'up' arrow to make it **5** days.

**Planner:** Click in Planner field. Choose **planner** in which to place template. Select **Create.** 

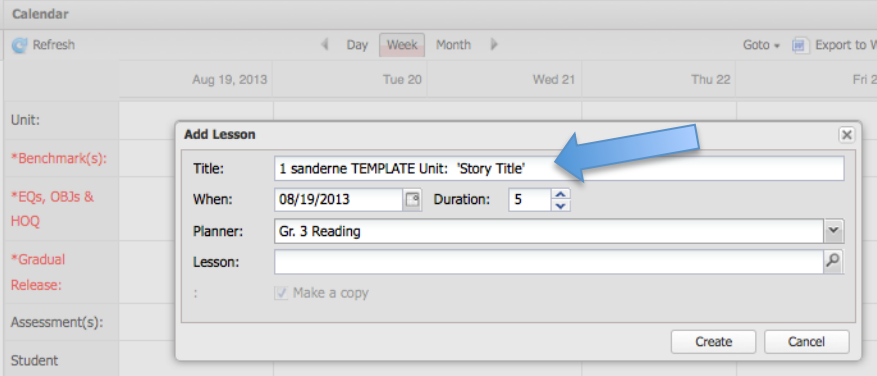

4. **To create customized template:** Click on colored lesson **title bar** to open 5-day view. **Click center of Gradual Release** box.

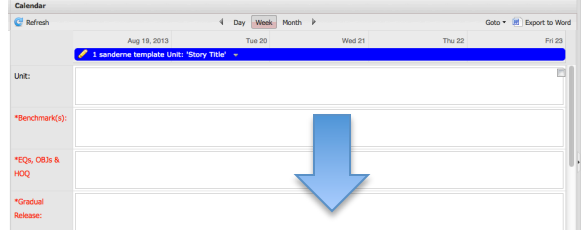

5. The text editor opens. **Select Paste from Word** icon. 喻

**Command and 'V'**(Mac).

 Select **'Insert'**.

 later. Select '**Save**.

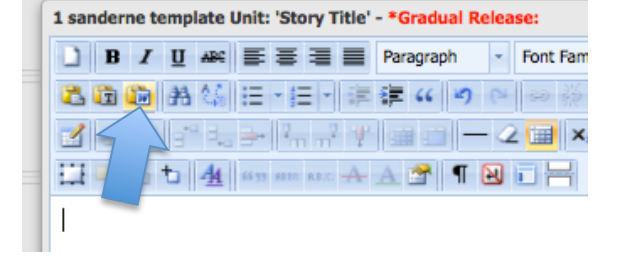

- Paste from Word Paste from Word<br>Use Ctrl+V on your keyboard to paste the text into the window Day 5 Day 1 Day 3  $\sqrt{2}$  Day 4  $\sqrt{2}$ Cancel
- 1 sanderne template Unit: 'Story Title' \*Gradual Release: **DX** 古田田田信田田田市住に同っての後もますの田の公園・シー H + + b | 4 | 4 m m + + A + A + T + B + H Day 1 Day 2 Day 3 Day 4 Day 5 Path: table » tbody » tr » td » p » em Cancel
- 

7. Customize template now or return to customize

6. **Paste** table (already copied in Step #2 above) into Paste from Word: hold down **Control and 'V'**(PC) or

**Repeat Steps 3-7 to create a template in each planner.**

## **Repeat steps 8-11 to search for, copy, and rename** the template each week:

8. Click **date** where the 5-day template is to begin.

**Next, to copy template in each week, always begin at the bottom**. Search for the template by clicking on the **magnifier** next to 'Lesson'.

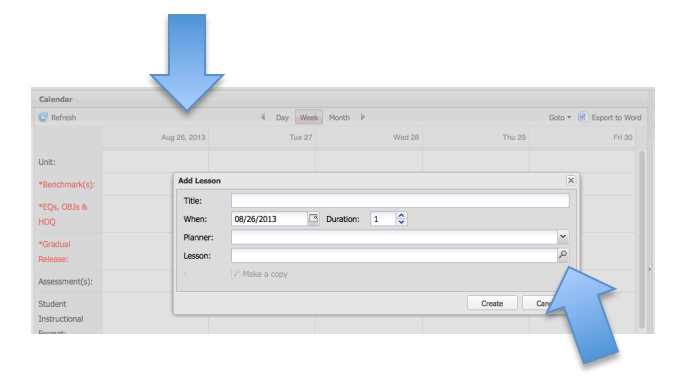

9. To drill down to the template, click **blue plus sign** next to the 2013-2014 folder.

 Click **blue plus sign** to open the planner where the template is saved.

**Highlight** the template. Select **Ok**.

10. Delete first portion of template title.

11. Fill in **Title** with # of **Unit, Chapter, Week,** or **name** indicating the lesson content.

Change **Duration** to 5 days (or the # of instructional days in that week).

 Click in **Planner** field. Select **planner**. Select **Create**.

Click the lesson **title bar** to open the 5-day template to create the week's lesson plan.

**Repeat steps 8-11** to place the customized lesson template in the planner each week.

**NOTE:** For directions on how to create lesson plans, go to Just-4-Teachers > ACIIS-ACIIS Help Page **>** ACIIS Appraisal and PCG Help**> PCG SIMPLE Steps.**

**Please contact your Tech Coach for help!** 

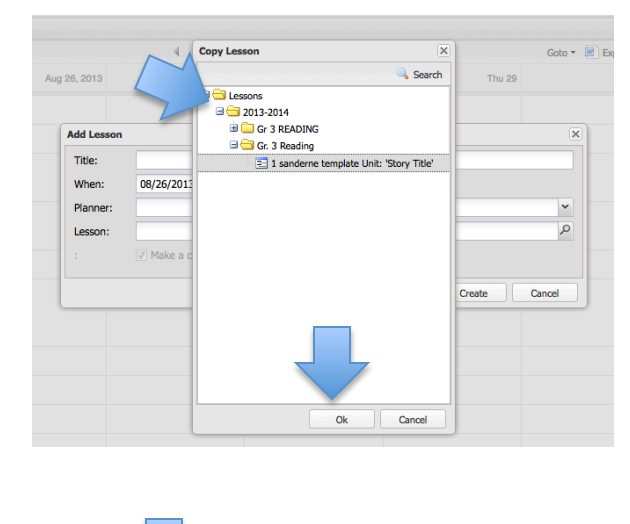

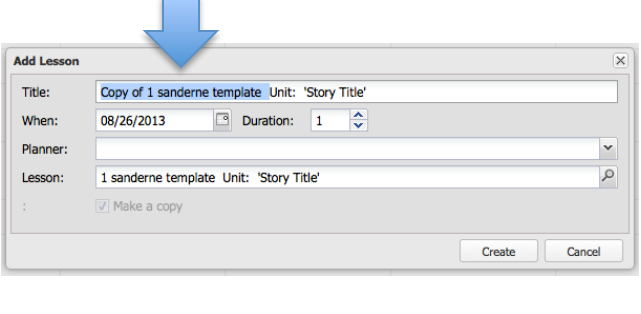

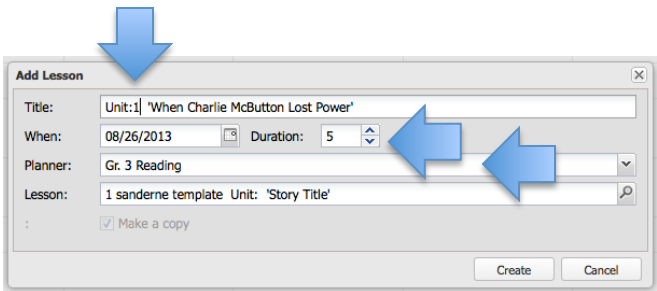